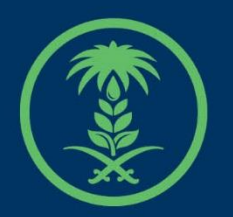

## وزارة البيئة والمياه والزراعة

Ministry of Environment Water & Agriculture

## دليل استخدام

## **مزاولة مهنة بيطرية**

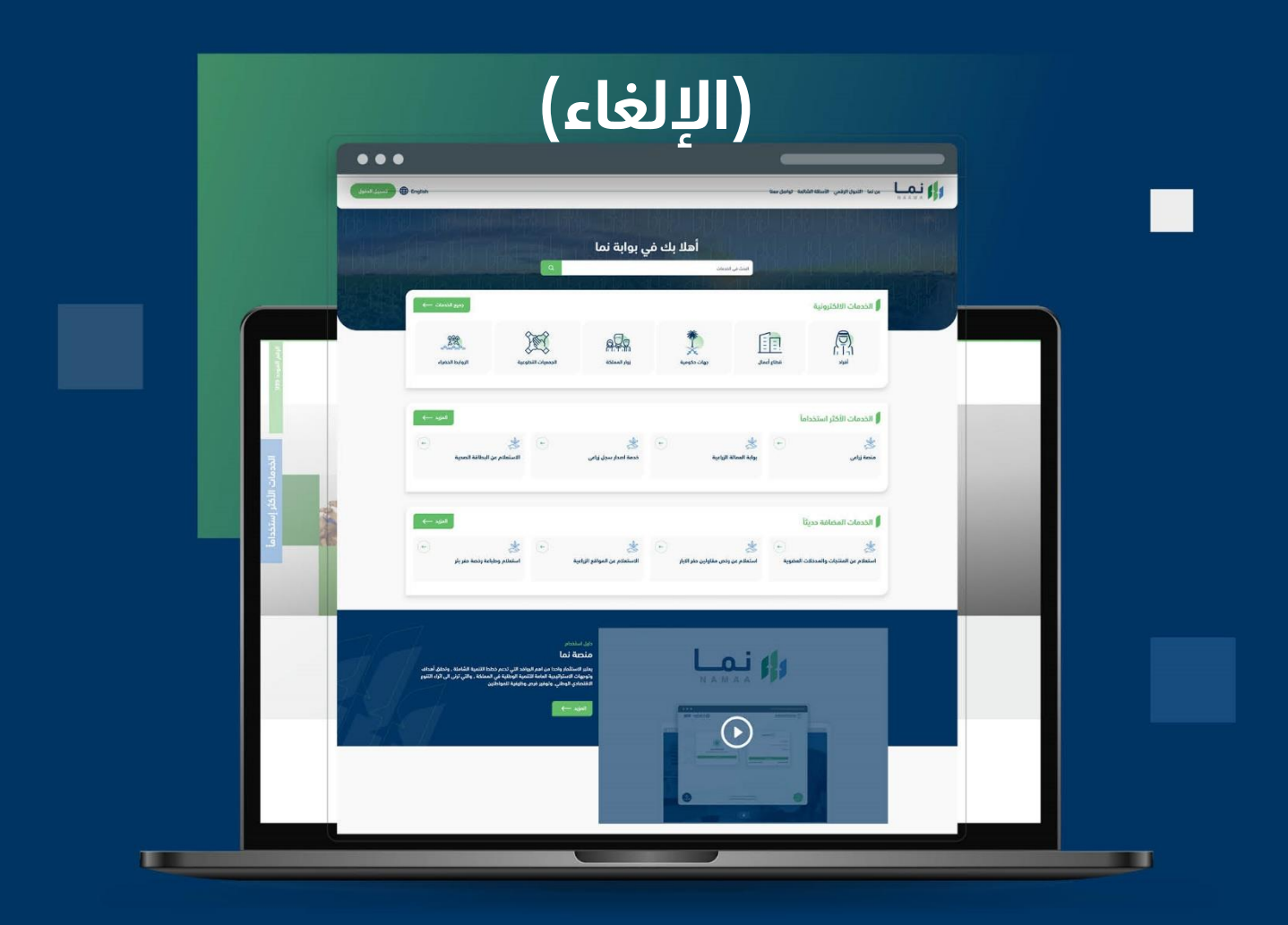

الإدارة العـامـة لتقنية المعلومات والتحـول الرقـمي General Directorate of Information Technology & Digital Transformation

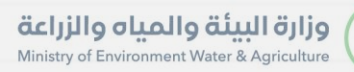

**Kessylv** 

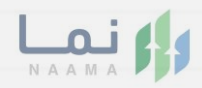

# المحتويات

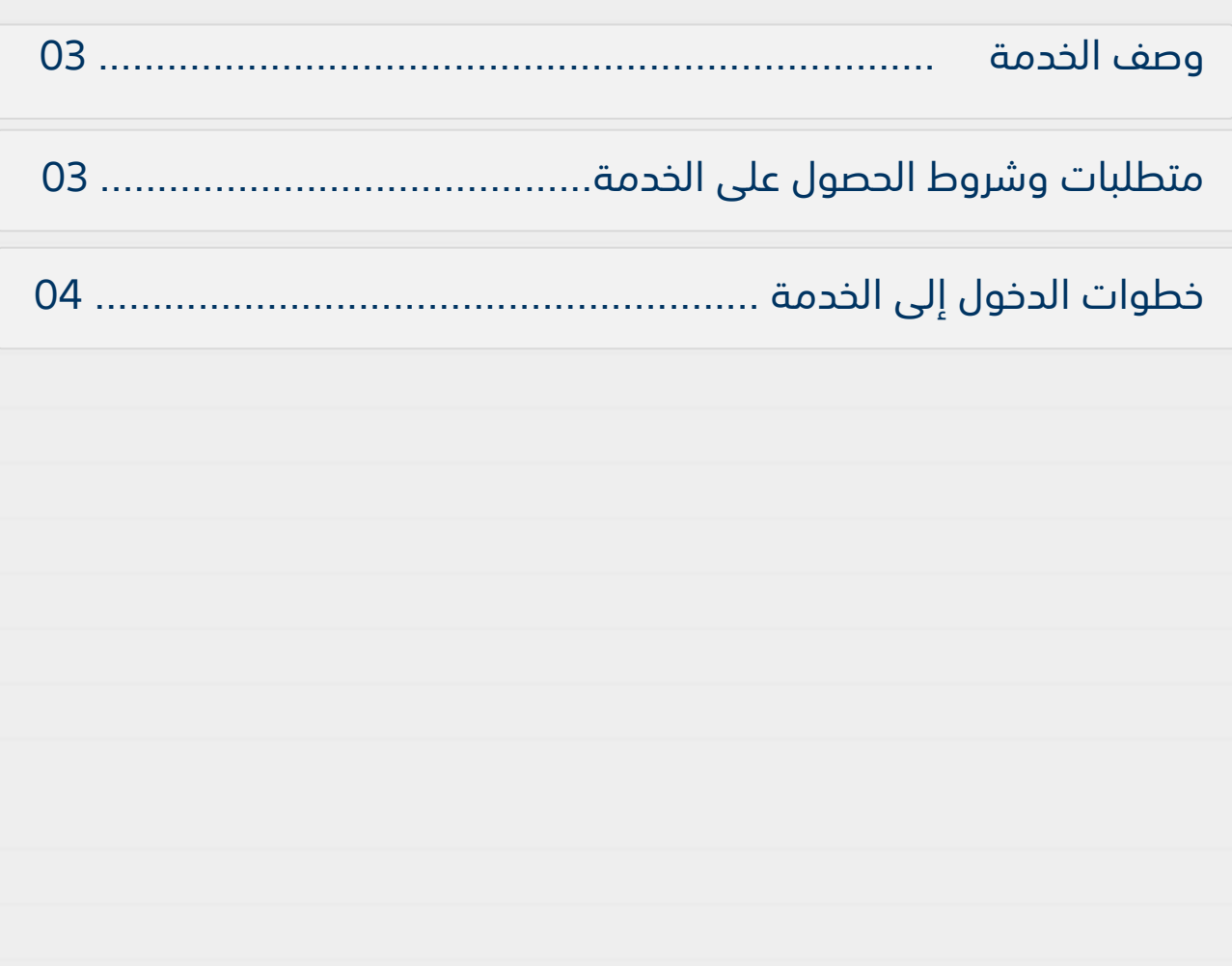

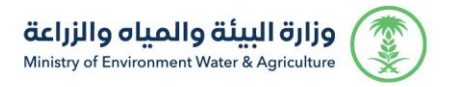

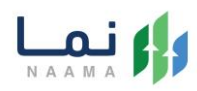

#### **وصف الخدمة**

هي خدمة تمكن المستثمرين من قطاع الأعمال الذين يملكون تصاريح مزاولة مهنة لألطباء البيطريين من تقديم طلب إلغاء ترخيص مزاولة مهنة للطبيب البيطري.

## **متطلبات وشروط الحصول على الخدمة**

كتابة سبب اإللغاء

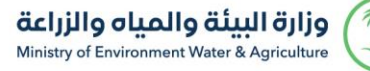

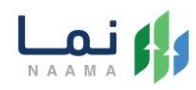

### **خطوات الدخول على الخدمة:**

.1 يتم اختيار أوالً من ضمن القائمة "خدمات التراخيص

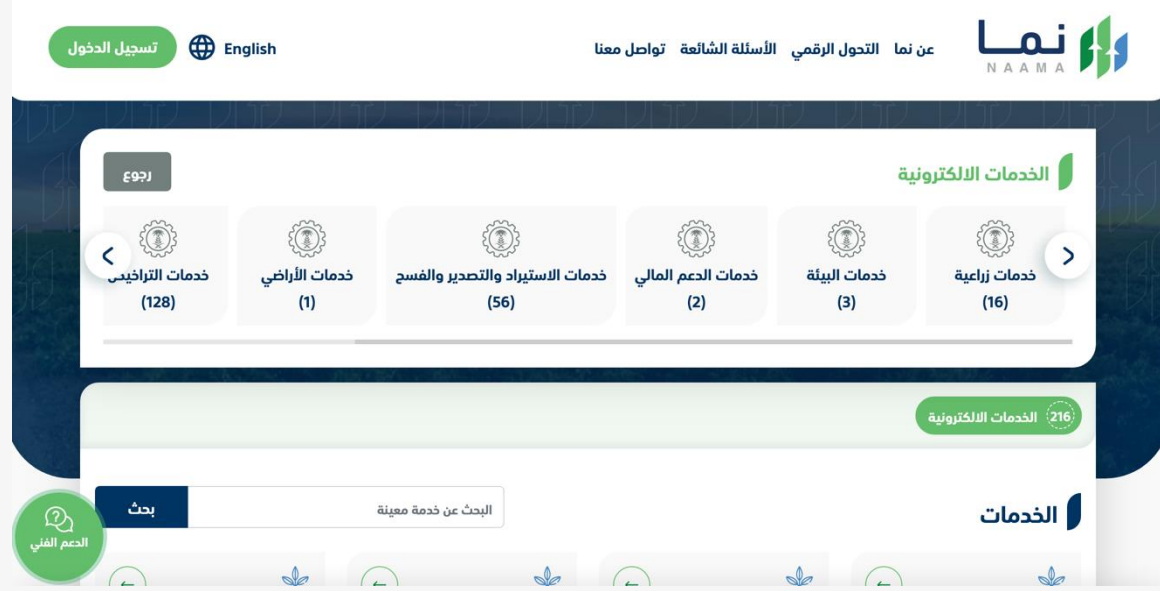

.2 بعد ذلك يتم اختيار التراخيص الزراعية

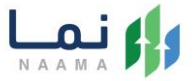

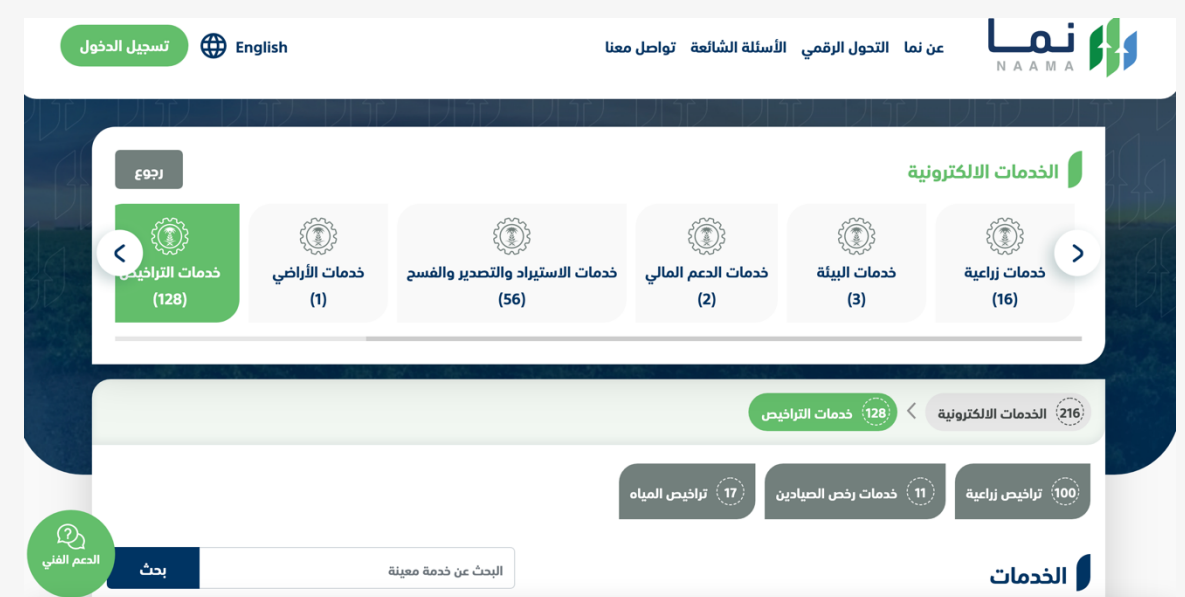

.3 يتم اختيار الثروة الحيوانية

وزارة البيئة والمياه والزراعة<br>Ministry of Environment Water & Agriculture

SSP

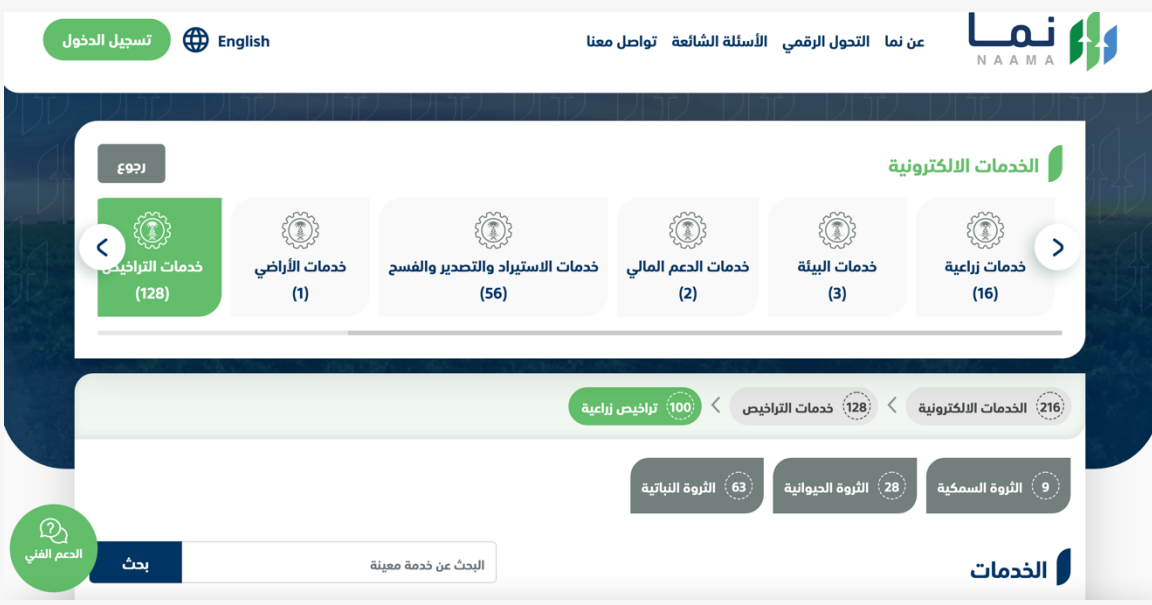

.4 بعد ذلك يتم اختيار ترخيص مزاولة مهنة بيطرية

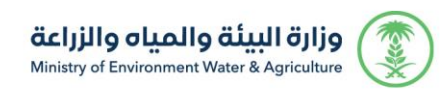

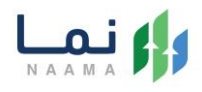

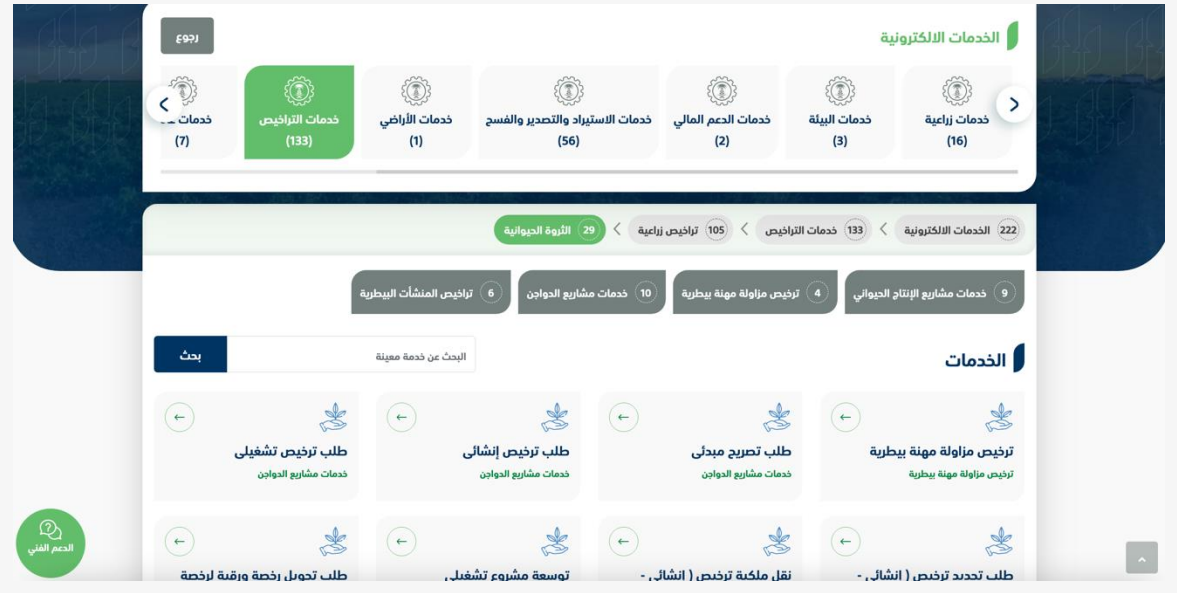

.5 يتم بعد ذلك اختيار الطلب

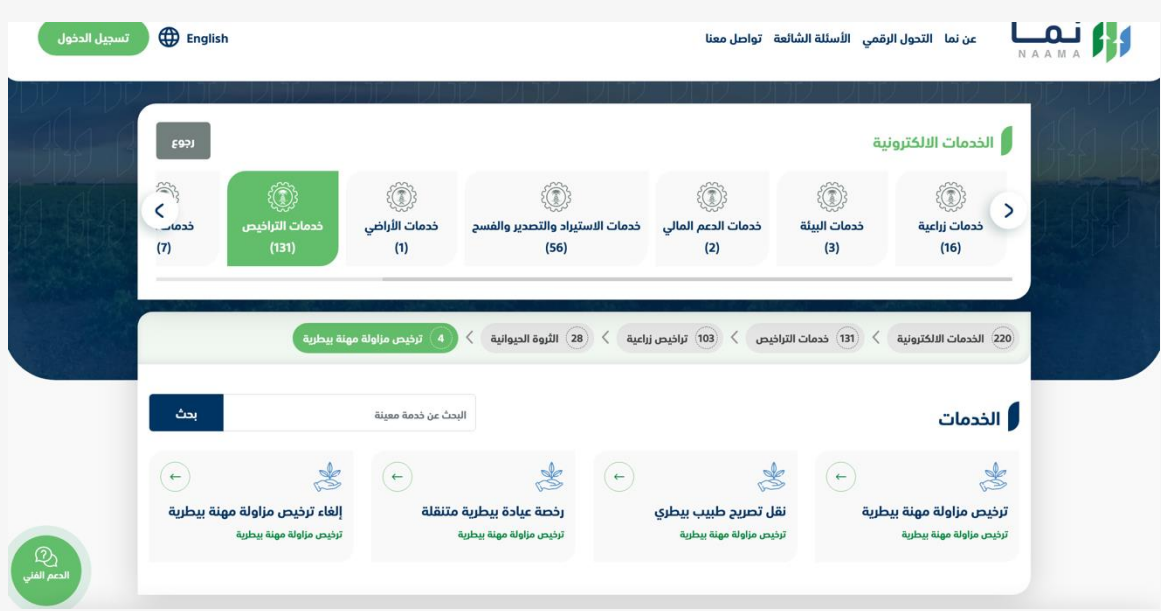

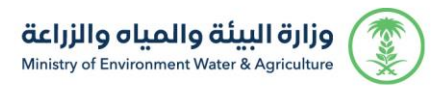

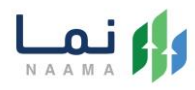

#### .6 يتم بعد ذلك طلب الخدمة من أيقونة "طلب الخدمة"

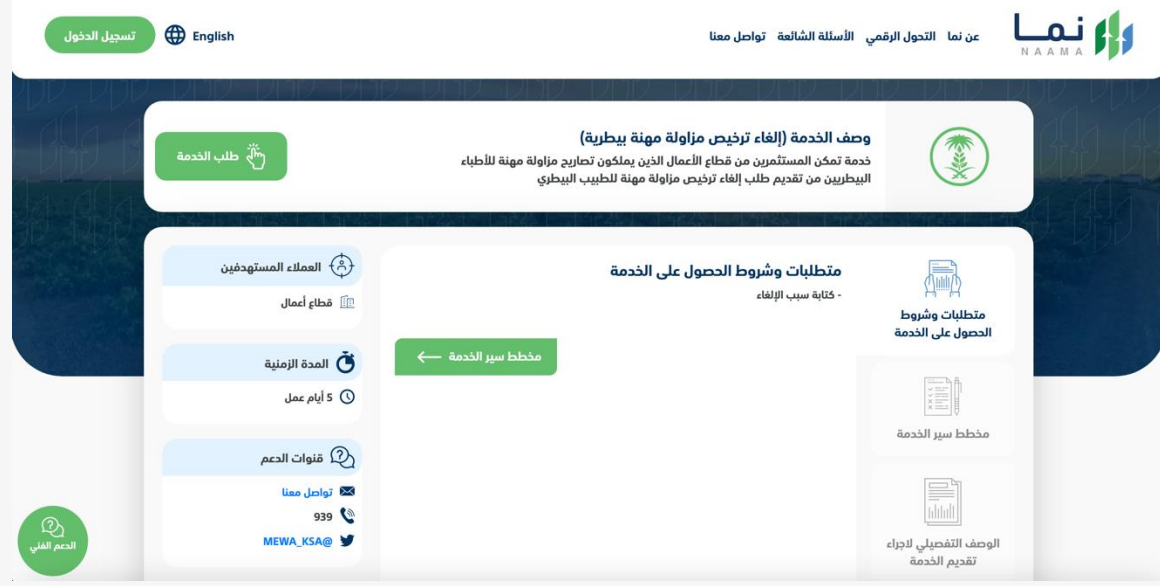

.7 بعد ذلك يتم طلب اإللغاء من ايقونة "إلغاء"

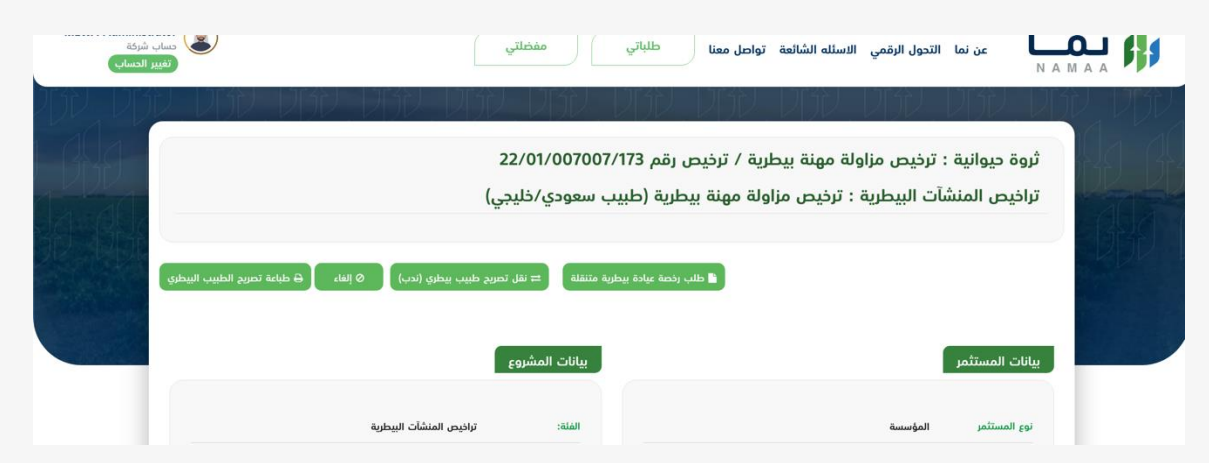

.8 بعد ذلك يتم تعبئة جميع الحقول المطلوبة ومن ثم الضغط على آيقونة إرسال

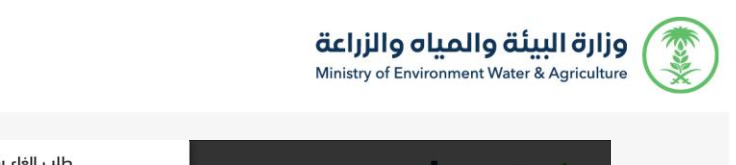

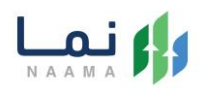

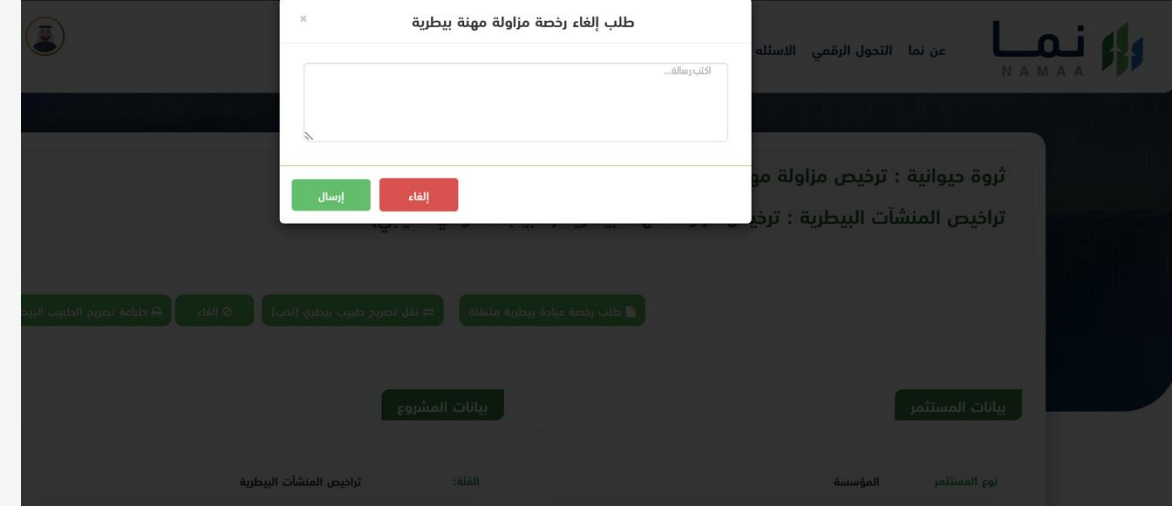

.9 بعد ارسال الطلب للوزارة يجب انتظار معالجة الطلب من قبل اإلدارات، وفي حالة انتهاء المعالجة سوف تصل للمستثمر رسالة تفيد بذلك، ويمكنه الدخول على المنصة لطباعة الترخيص االلكتروني أو تعديله في حالة كانت هناك مشكلة في ادخال البيانات.

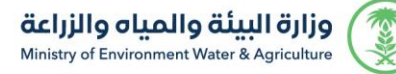

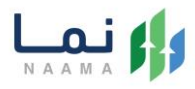

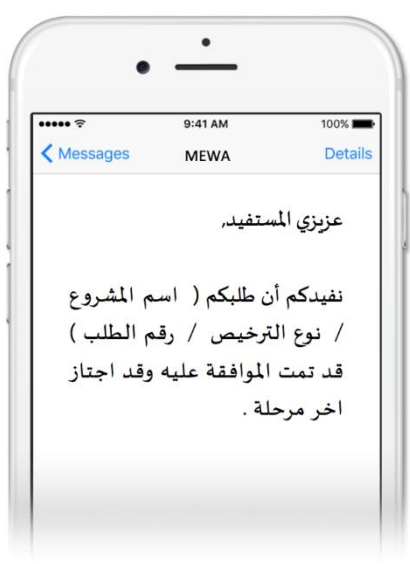

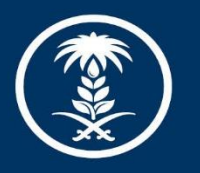

#### وزارة البيئة والمياه والزراعة

Ministry of Environment Water & Agriculture

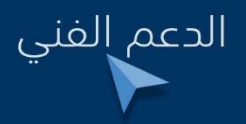

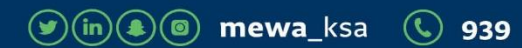